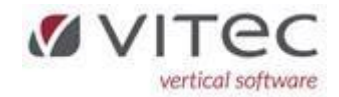

# Release 9.1.9

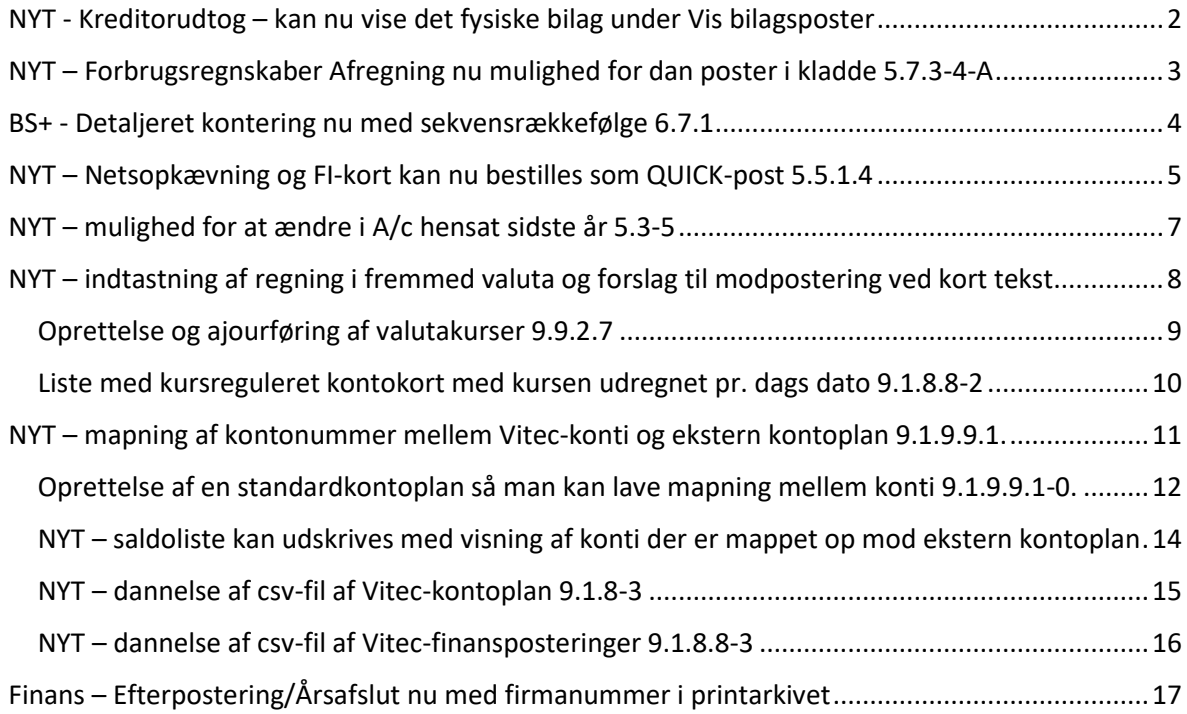

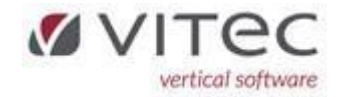

## <span id="page-1-0"></span>NYT - Kreditorudtog – kan nu vise det fysiske bilag under Vis bilagsposter

Under kreditors udtog 6.1 kan du nu højreklikke på en bestemt postering, og vælge "Vis bilagsposter". Derefter højreklik igen og vælg "Vis bilag".

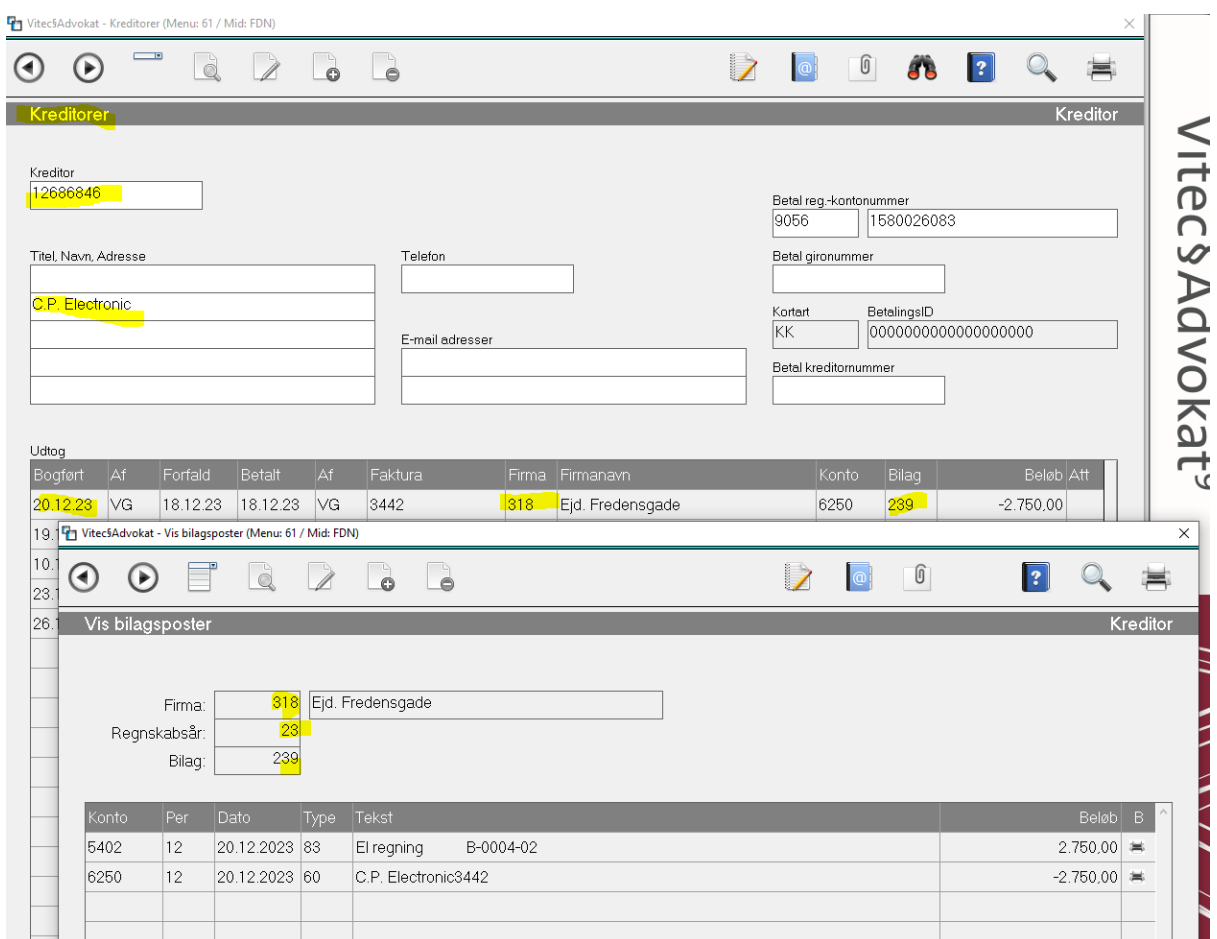

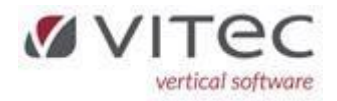

## <span id="page-2-0"></span>NYT – Forbrugsregnskaber Afregning nu mulighed for dan poster i kladde 5.7.3-4-A

Man kan nu vælge at danne afregningen som bogføring i ejendomskladde, i stedet for at danne beboerydelser til kommende Nets opkrævning. Bemærk man kan danne kladde både på boende og/eller fraflyttere – så det gælder hele bestillingen.

Så eventuel opdel boende i en kørsel som danner beboerydelser og fraflyttere som danner poster i kladde.

Måtte du komme til at danne kladde uønsket eller med forkerte datoer, sletter du blot kladden under 5.4.2-S og prøver igen. Default er at systemet altid danner beboerposter, så du skal aktivt sætte flueben i feltet "Dan kladde".

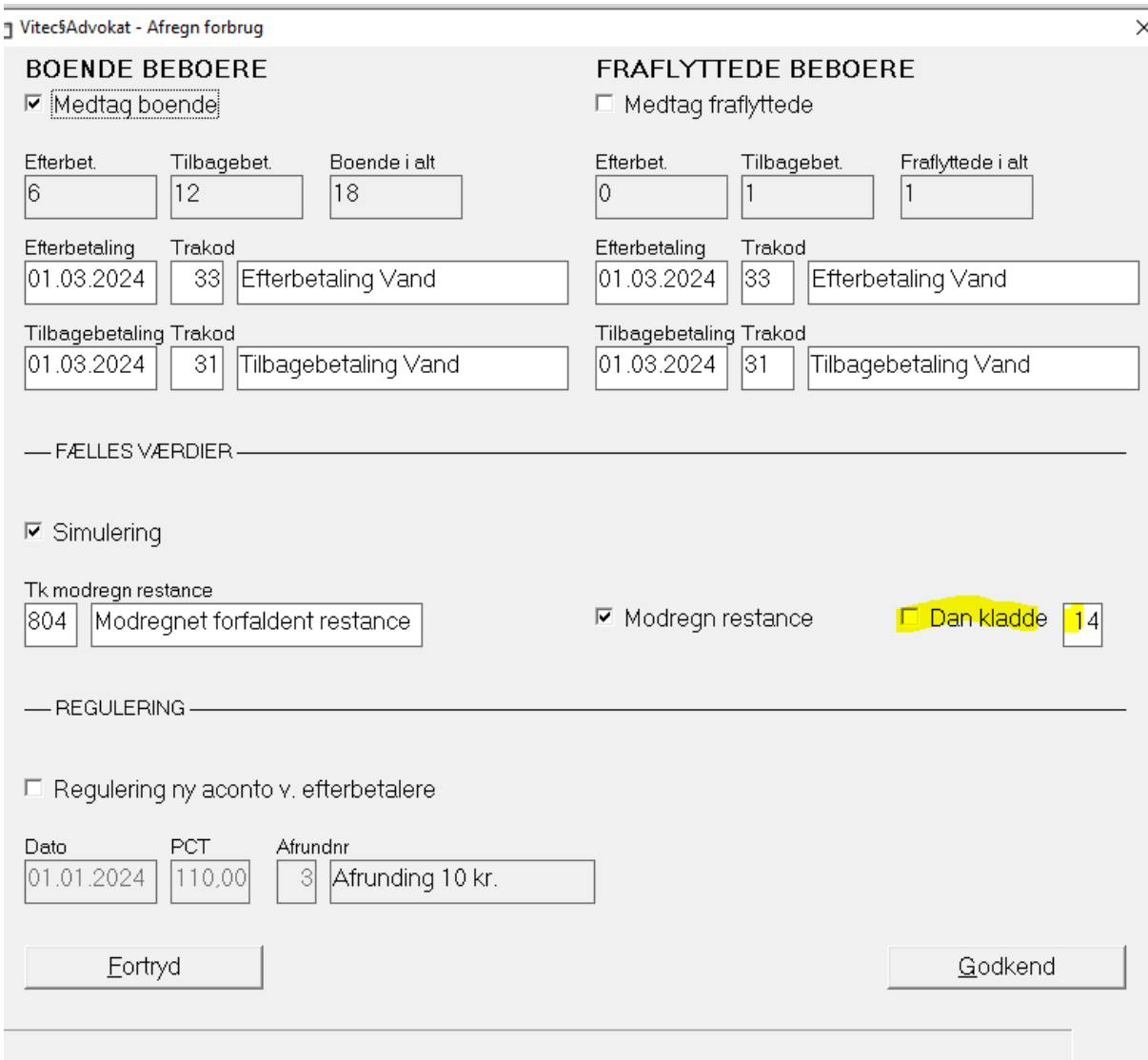

*Poster der dannes i kladden bogføres altid med dagsdato!*

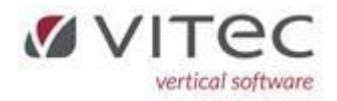

### <span id="page-3-0"></span>BS+ - Detaljeret kontering nu med sekvensrækkefølge 6.7.1

Ved oprettelse af en konteringsregel, kan man nu indsætte et nummer 1,2,3,4… som angiver i hvilken rækkefølge det kommer i 626-filen med betalingerne fra Nets. Hvilket kan være afgørende for om konteringen rammer det rigtige firma og konto.

Eksempel:

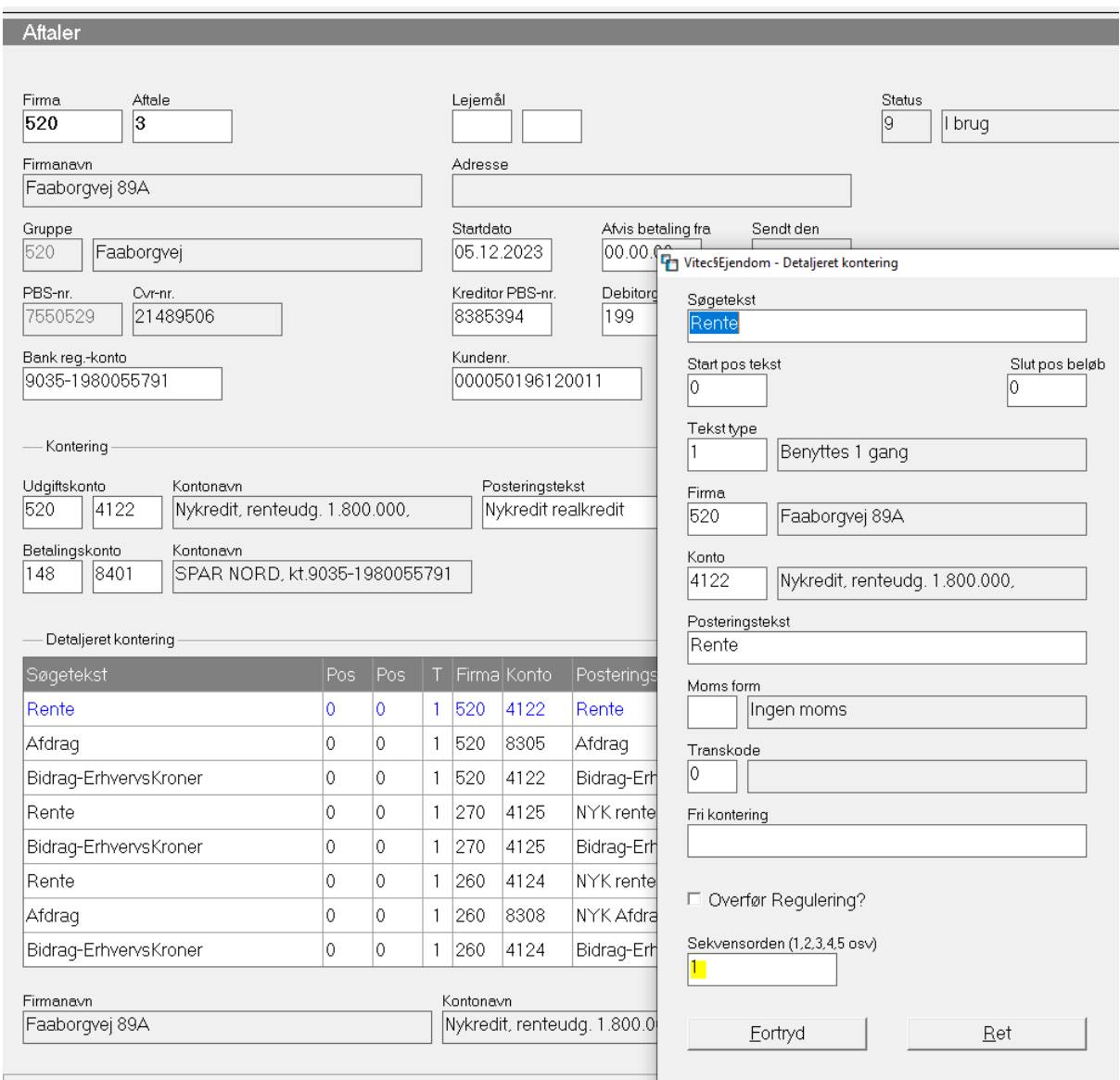

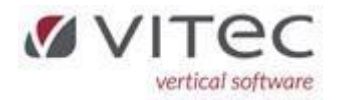

### <span id="page-4-0"></span>NYT – Netsopkævning og FI-kort kan nu bestilles som QUICK-post 5.5.1.4

Det er nu muligt at vælge at FI-kort som udsendes af Nets, kan blive behandlet som Q-post. D.v.s. at FI-kortet behandles - iflg. Postnord – dag til dag. Hvor almindelig post kan være op til 5 hverdag +. **Bemærk det naturligvis koster ekstra**.

Fra 1. marts 2024 er priserne pr. FI-kort, alm. post kr. 13,30 og Q-post kr. 25,56. *Vi henviser til Nest hjemmeside for aktuelle priser.*

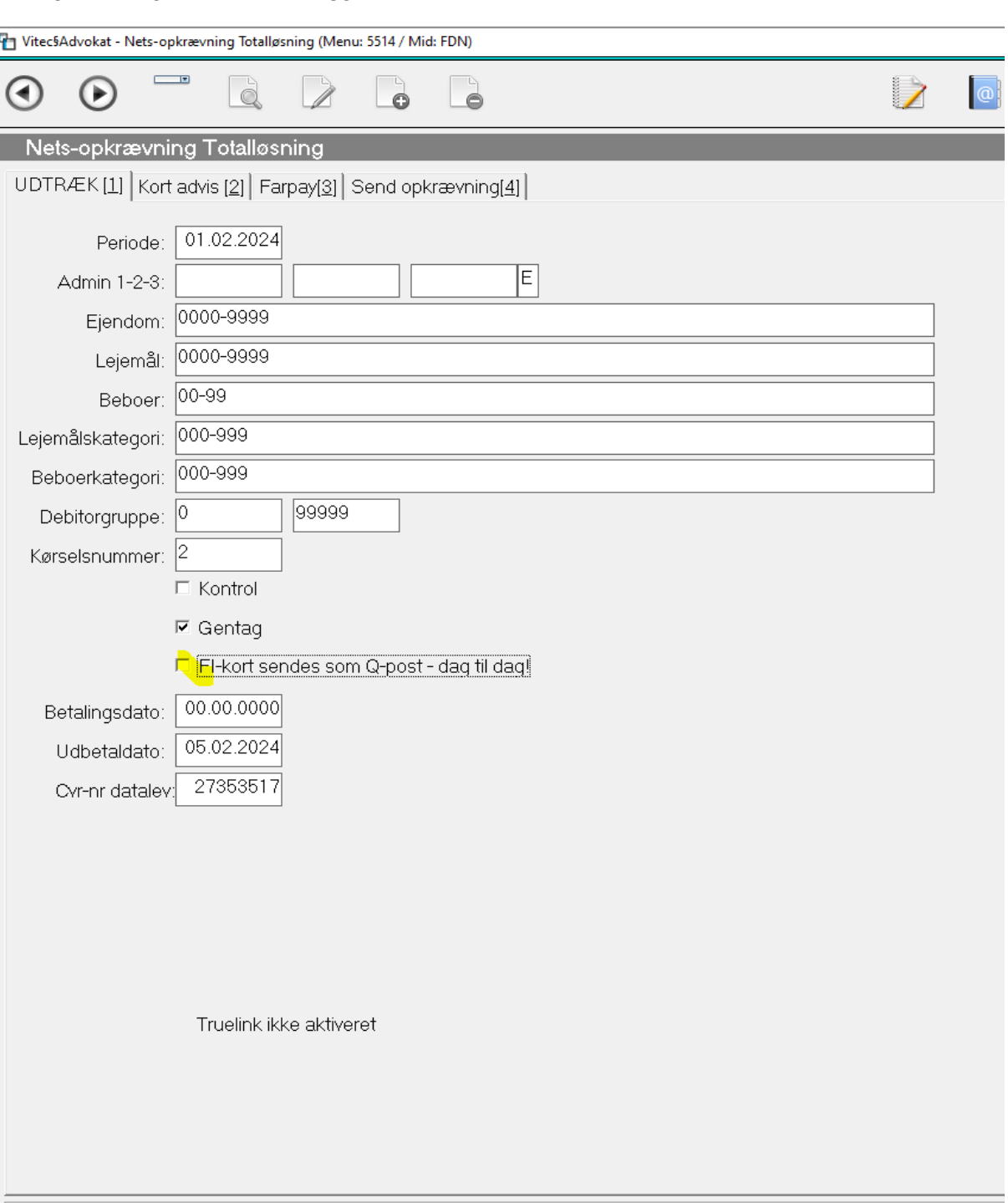

*DEFAULT i VITEC ER ALTID ALM.POST.*

Ja=FI-kort udsendes fra Nets som Q-post, koster ekstra!, Nej=Sendes som alm. post, se [F1]

https://vitecsoftwaremy.sharepoint.com/personal/kent\_p\_jensen\_vitecsoftware\_com/Documents/Release-9.1.9.docx

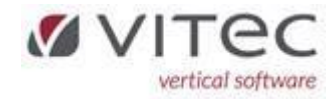

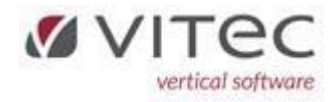

## <span id="page-6-0"></span>NYT – mulighed for at ændre i A/c hensat sidste år 5.3-5

Vi har tidligere åbnet for muligheden at ændret i FORBRUGS kolonnen på beboer fane-5. Da der kan være udfordringer med forbrugsregnskaber og **kvartalsbetalere** – hvor 1 eller 2 måneders a/c indbetaling dækker det nye regnskabsår. Derfor har vi lavet en workaround, hvor man kan ændre i *a/c hensat indeværende år* og *a/c hensat sidste år*. Man skal have adgangsniveau 7 eller højere.

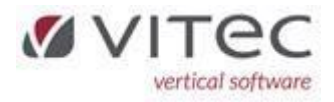

# <span id="page-7-0"></span>NYT – indtastning af regning i fremmed valuta og forslag til modpostering ved kort tekst.

I forbindelse med den nye bogføringslov, kan man nu indtaste en regning i fremme valuta, ligeledes skal systemet kunne foreslå modpostkonti og man skal også kunne indtaste en kort vejledningstekst ud for den enkelt konto. Det har vil løst herunder.

Højreklik i feltet "Beløb" og vælg "valuta/modpost". Beløbet omregnes altid i danske kr.

Herunder vises eventuel forslag til de seneste *modpostkonti* til den konto du bogføres på, og samtidig også mulighed for at angive en kort *bogføringsvejledning* ud for den enkelt konto. Og her kan du indtaste valuta og valutabeløb. Omregningen til danske kr. sker så automatisk og beløbet kommer frem i bogføringskladden ved blot at trykke [Enter] i beløbskolonnen såfremt du har Godkendt indtastningen.

Vitec§Advokat - Bogføring (Menu: 9111 / Mid: FDN)

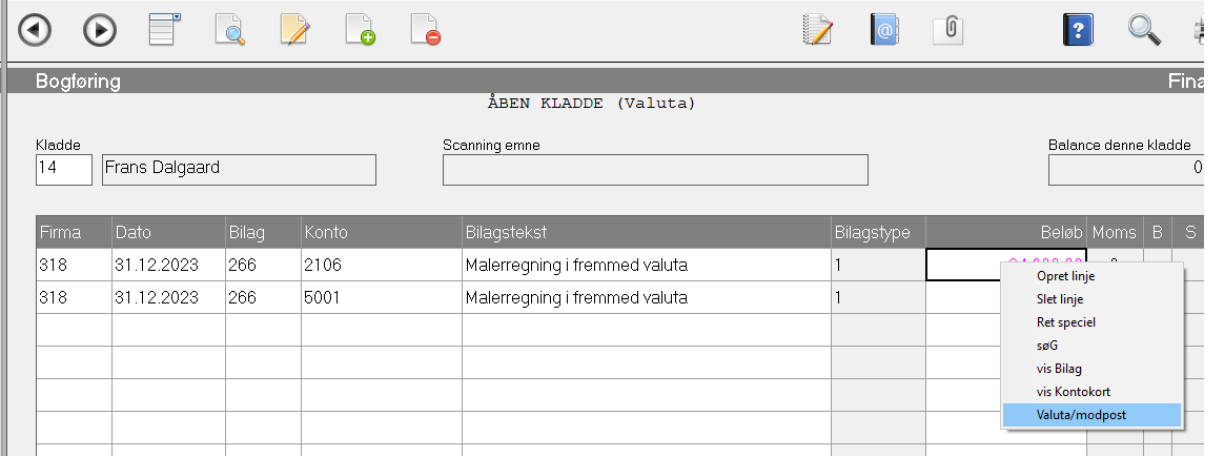

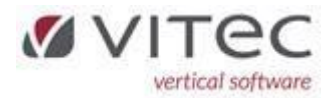

 $\times$ 

Her kan du angive den valuta som regningen lyder på (kurser til valuta finder du under 9.9.2.7).<br>In VitecSAdvokat-Bogføring (Menu: 9111/Mid: FDN)

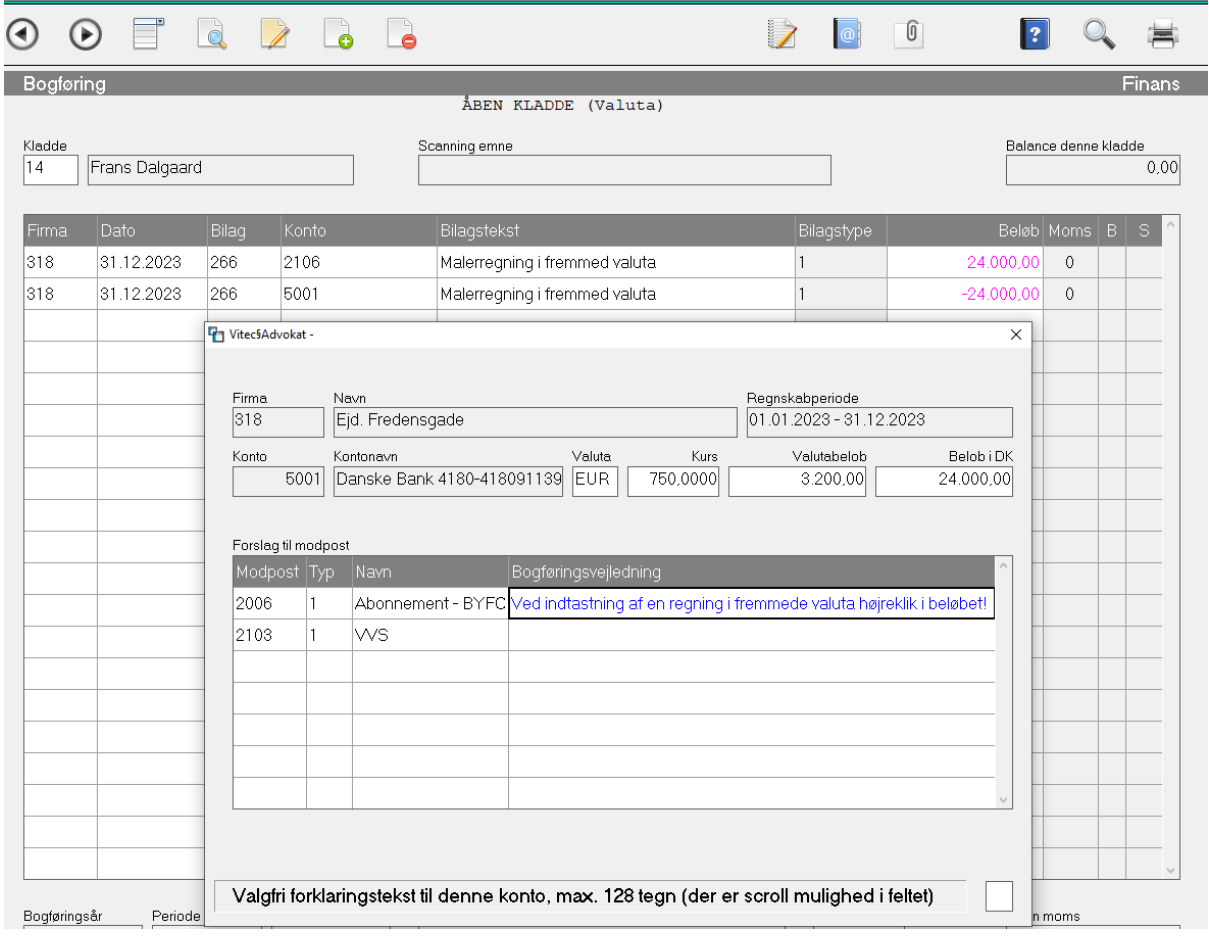

## <span id="page-8-0"></span>Oprettelse og ajourføring af valutakurser 9.9.2.7

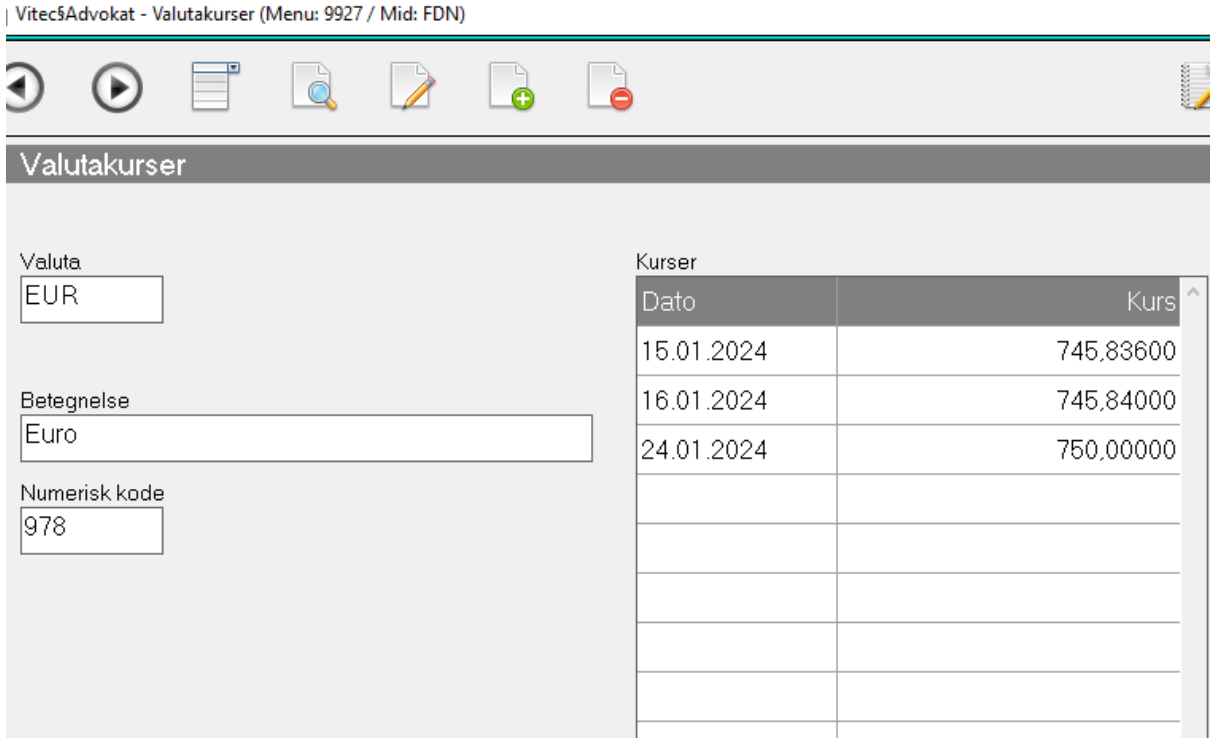

https://vitecsoftware-

my.sharepoint.com/personal/kent\_p\_jensen\_vitecsoftware\_com/Documents/Release-9.1.9.docx

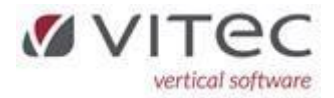

#### <span id="page-9-0"></span>Liste med kursreguleret kontokort med kursen udregnet pr. dags dato 9.1.8.8-2

Ved denne liste kan man få en teoretisk liste med kursreguleringer fra bogføringstidspunktet og til kursen dagsdato.

#### Eksempel:

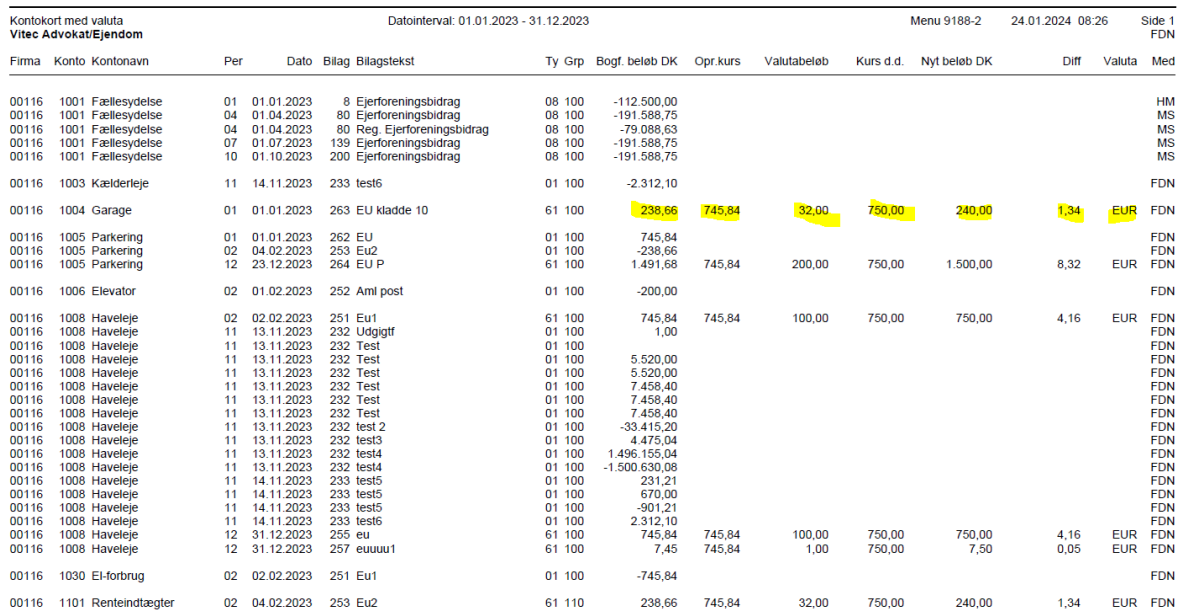

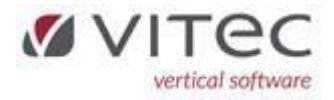

### <span id="page-10-0"></span>NYT – mapning af kontonummer mellem Vitec-konti og ekstern kontoplan 9.1.9.9.1.

I forbindelse med den nye bogføringslov, kan man nu mappe kontonummer op imod en ekstern kontoplan. Det kunne være standardkontoplanen fra Erhvervsstyrelse. Mapning betyder at Vitec-kontonummer og eventuelt kontonavn ændres til den konto som er

sammenkoblet.

Herunder blot eksempel på hvordan mapning ser ud. Det er Vitec-kontoplanen til venstre og "Erhvervsstyrelsen" (Std.kto" og "Std. Navn") til højre. Ligeledes er der indlagt Erhvervsstyrelsen standard momssatser.

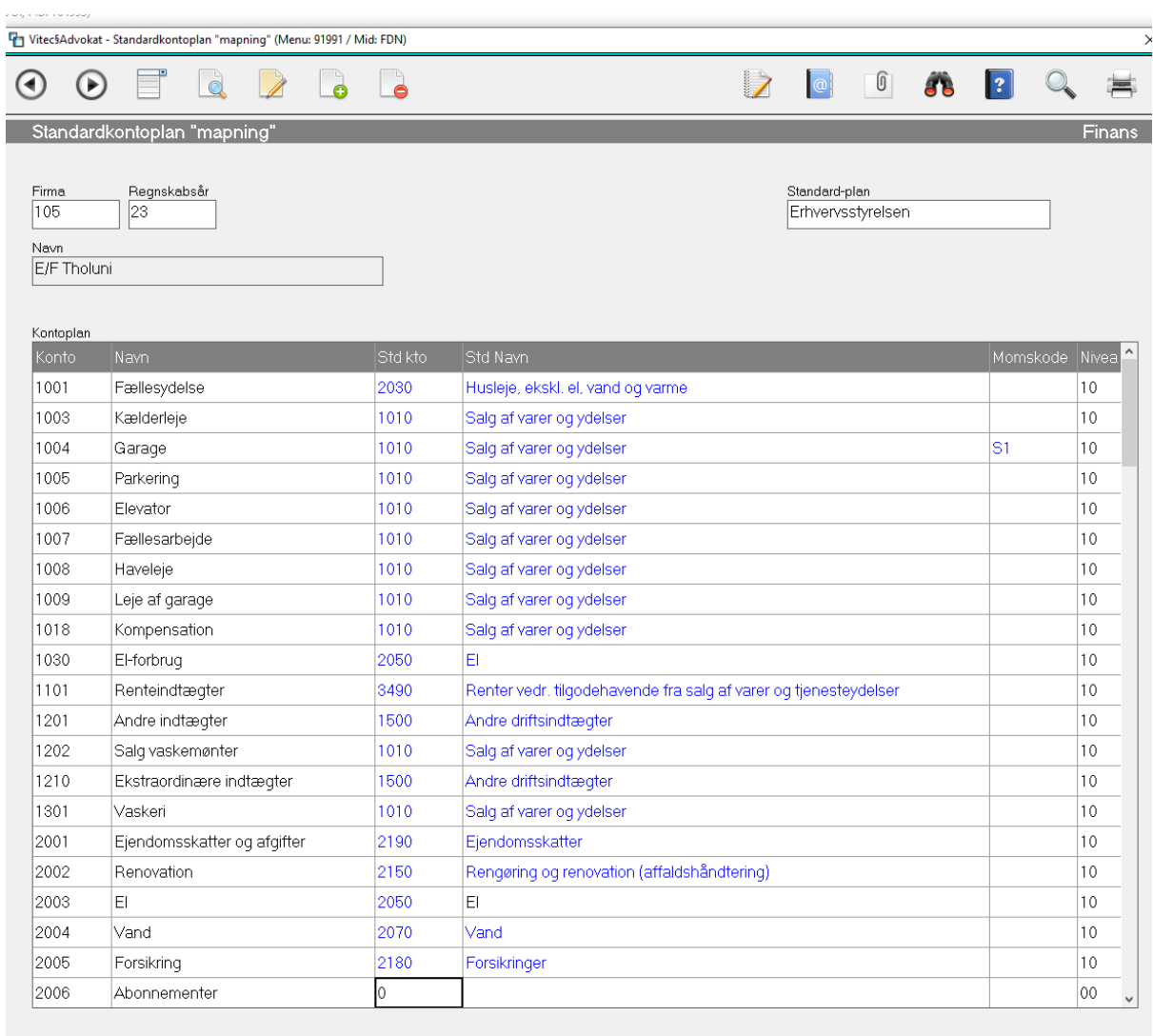

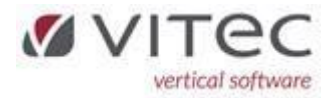

#### <span id="page-11-0"></span>Oprettelse af en standardkontoplan så man kan lave mapning mellem konti 9.1.9.9.1-0.

Indlæsning sker ved at der er dannet en CSV-fil med minimum 2 kolonner, eksempel herunder er standardkontoplanen hentet fra Erhvervsstyrelsen – det er vigtigt at overskrifterne har den betegnelse KONTO og TEKST:

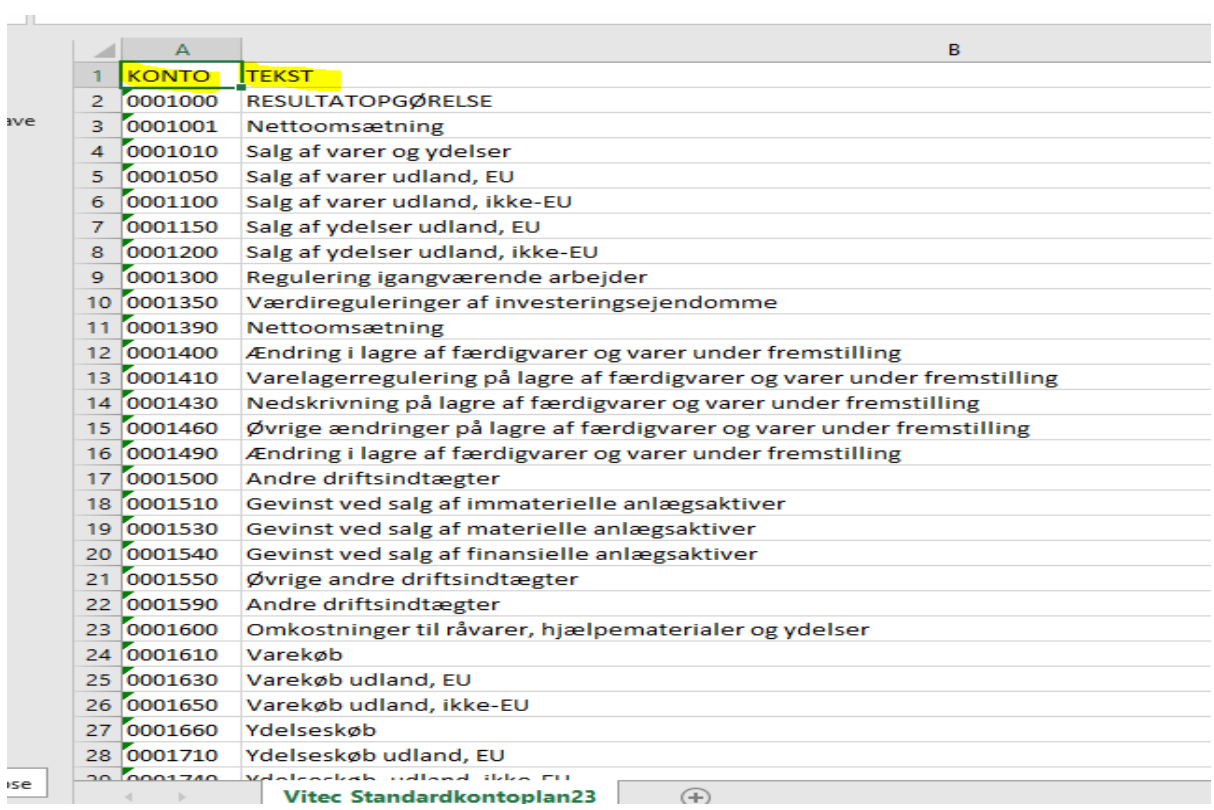

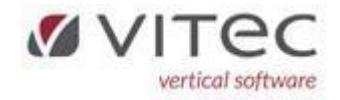

Tryk på O=Opret og indtast en betegnelse for den kontoplan du er ved at oprettet, må ikke findes i forvejen. Tryk på [F2] for at se dem der allerede er oprettet. Hent CSV-filen ved at trykke på [F2] og vælg "Åben".

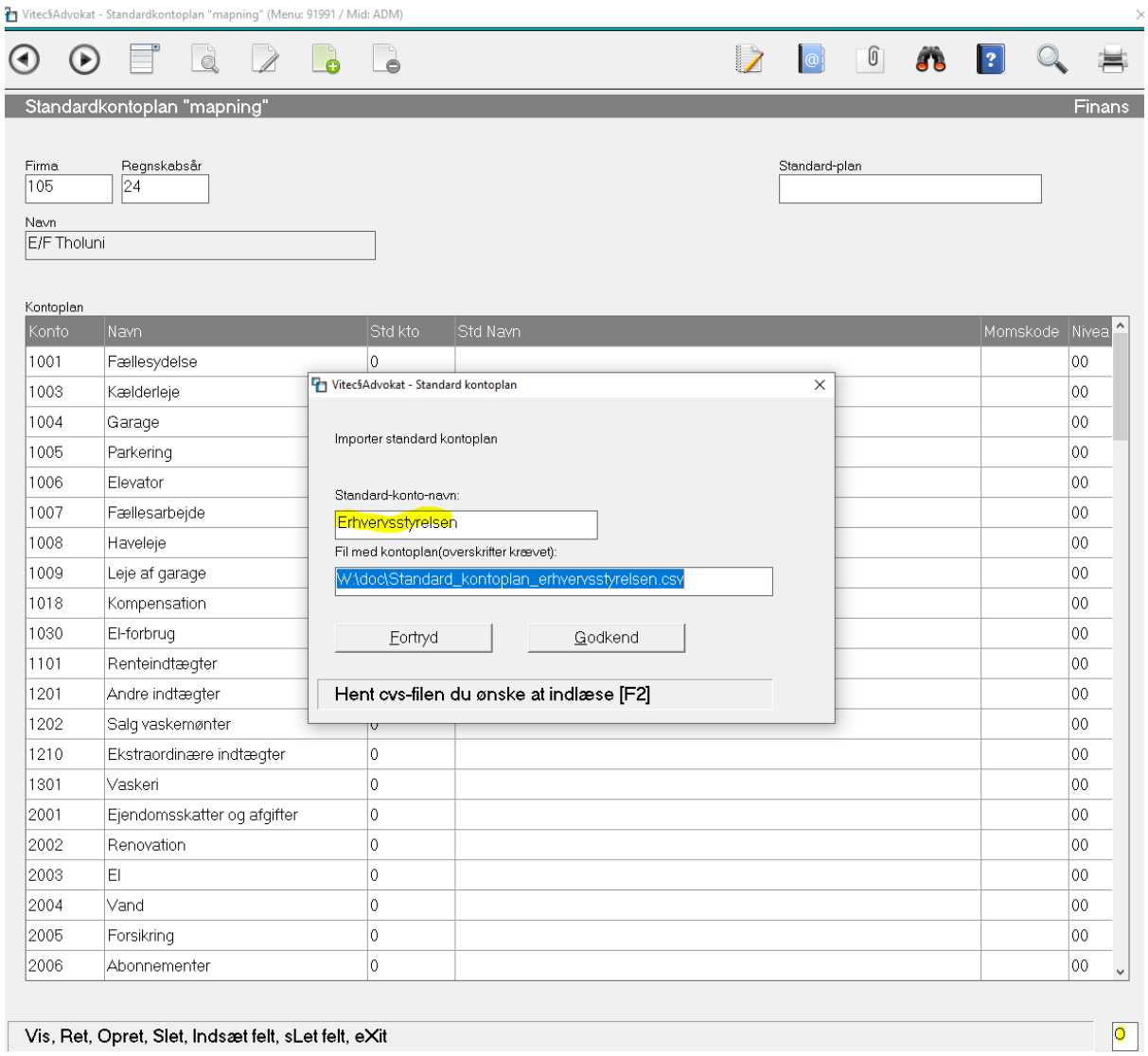

Overskrifter i CSV-filen er påkrævet og skal skrives som herunder - følgende kolonner kan indlæses:

**KONTO**,**TEKST**,GRP-1,GRP-2,KONT-TYPE,MOMS-TYPE,MOMS-TABEL

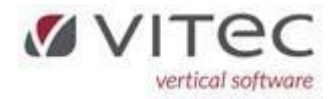

#### <span id="page-13-0"></span>NYT – saldoliste kan udskrives med visning af konti der er mappet op mod ekstern kontoplan

Bemærk det er en ren mapning, som betyder at det kun er visning på listen hvor konti ændres. Her er indtastningen hvor der er valgt mapning på kontoplan "Erhvervsstyrelsen" det kunne som sådan være en anden kontoplan.

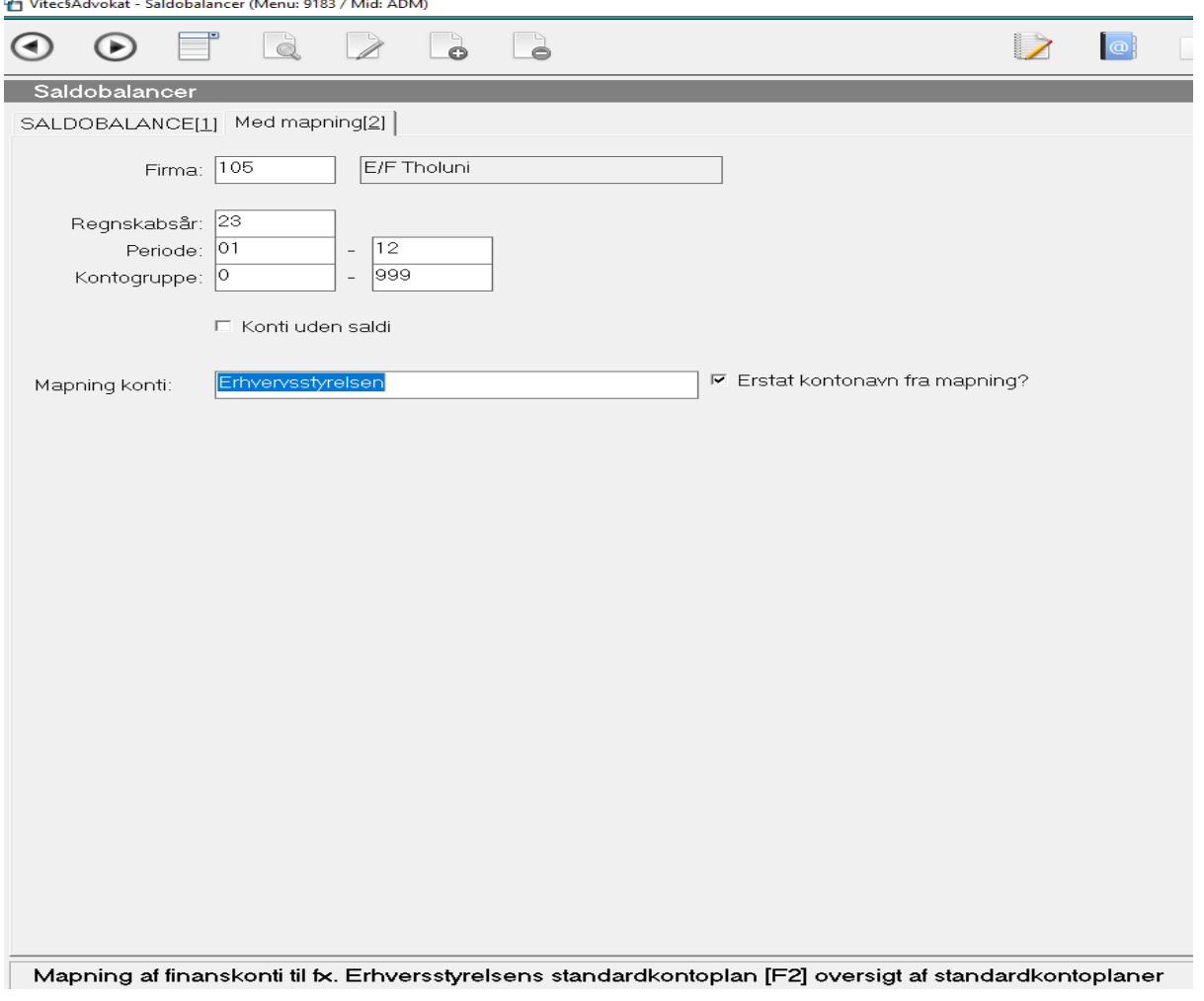

Og eksempel:

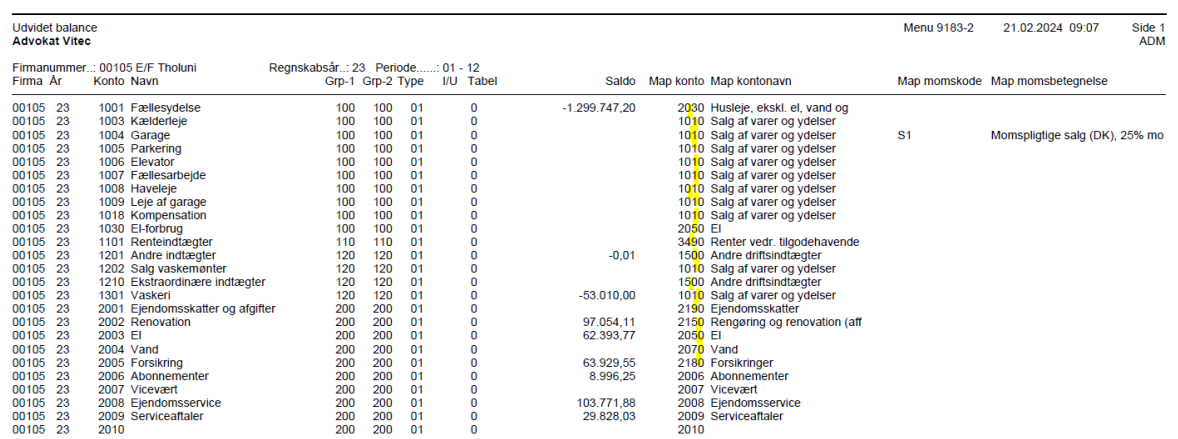

https://vitecsoftware-

my.sharepoint.com/personal/kent\_p\_jensen\_vitecsoftware\_com/Documents/Release-9.1.9.docx

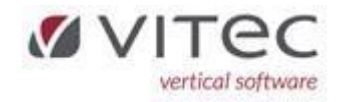

### <span id="page-14-0"></span>NYT – dannelse af CSV-fil af Vitec-kontoplan 9.1.8-3

Under menu 9.1.8-3 kan man udtrække alle kontopaner på et eller flere firmaer ud i en CSV-fil. Udskriv liste til EXCEL (CSV) og gem filen til videre behandling. Kan også bruges til export/import af kontoplaner mellem Vitec kunder.

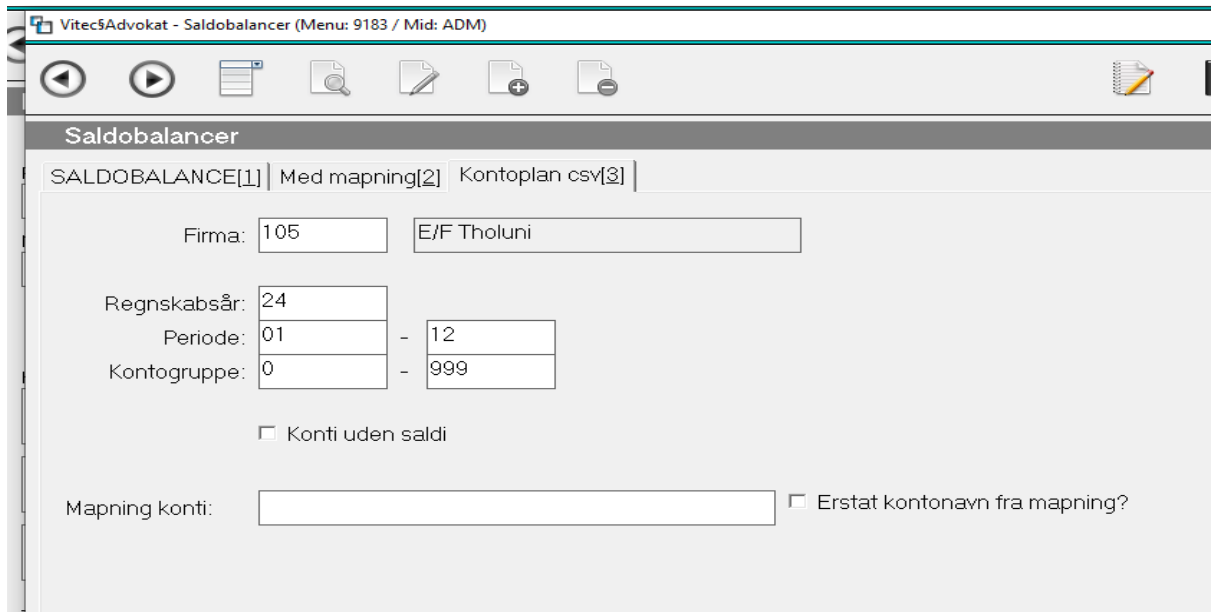

Eksempel (overskrifterne må ikke ændres) – de bruges til indlæsning i Vitec:

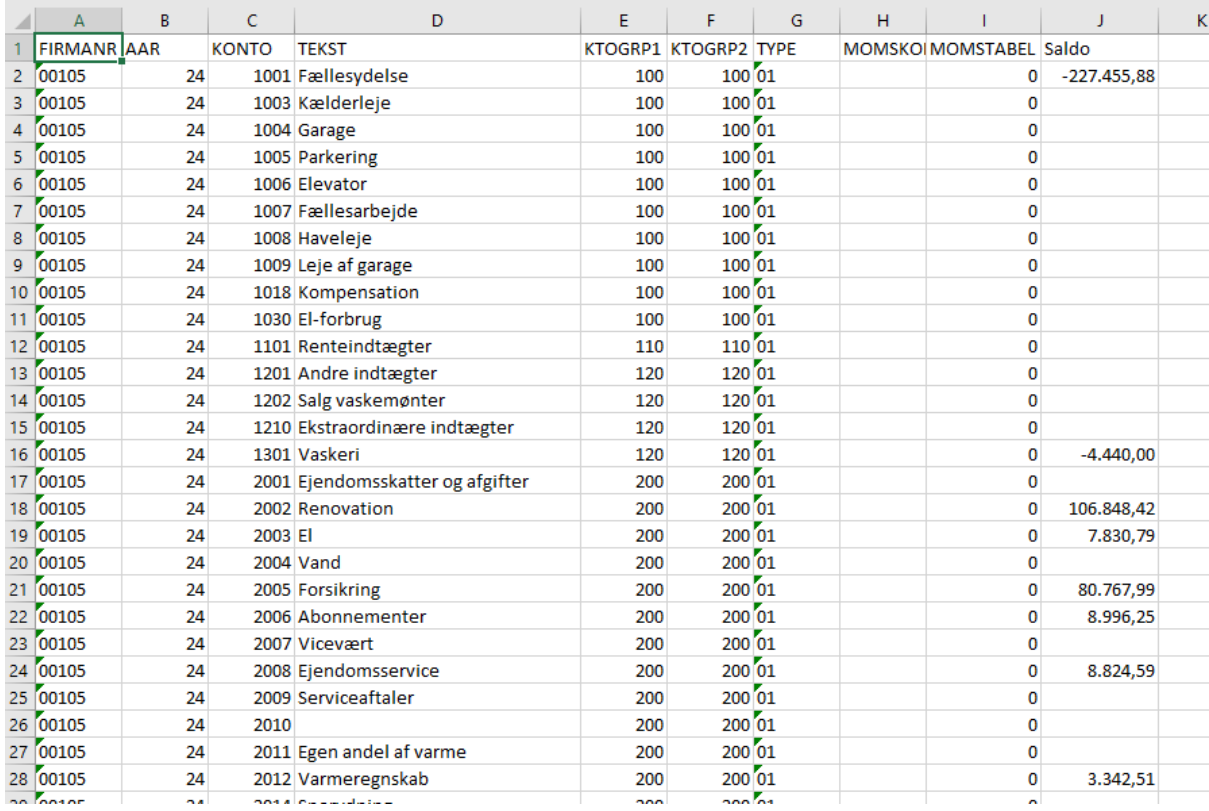

https://vitecsoftware-

my.sharepoint.com/personal/kent\_p\_jensen\_vitecsoftware\_com/Documents/Release-9.1.9.docx

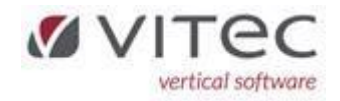

#### <span id="page-15-0"></span>NYT – dannelse af CSV-fil af Vitec-finansposteringer 9.1.8.8-3

Under menu 9.1.8.8-3 kan man udtrække alle finansposteringer på et eller flere firmaer. Bestil listen til EXCEL og gem CSV-filen til videre behandling. Samme CSV-fil-layout kan bruges til indlæsning/oprettelse i Vitec.

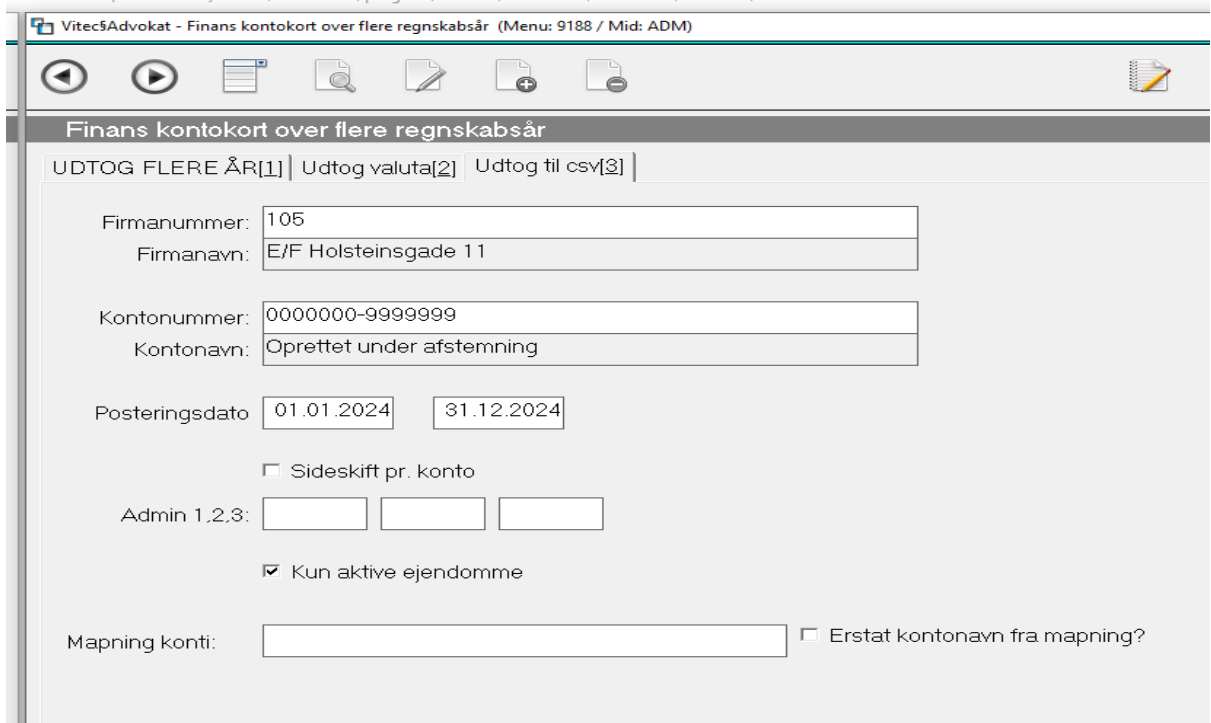

Eksempel på resultat – bemærk overskrifterne må IKKE ændres hvis CSV-filen skal bruges til indlæsning via Vitec's standard program til indlæsning af regnskaber (fx fra én kunde til en anden kunde).

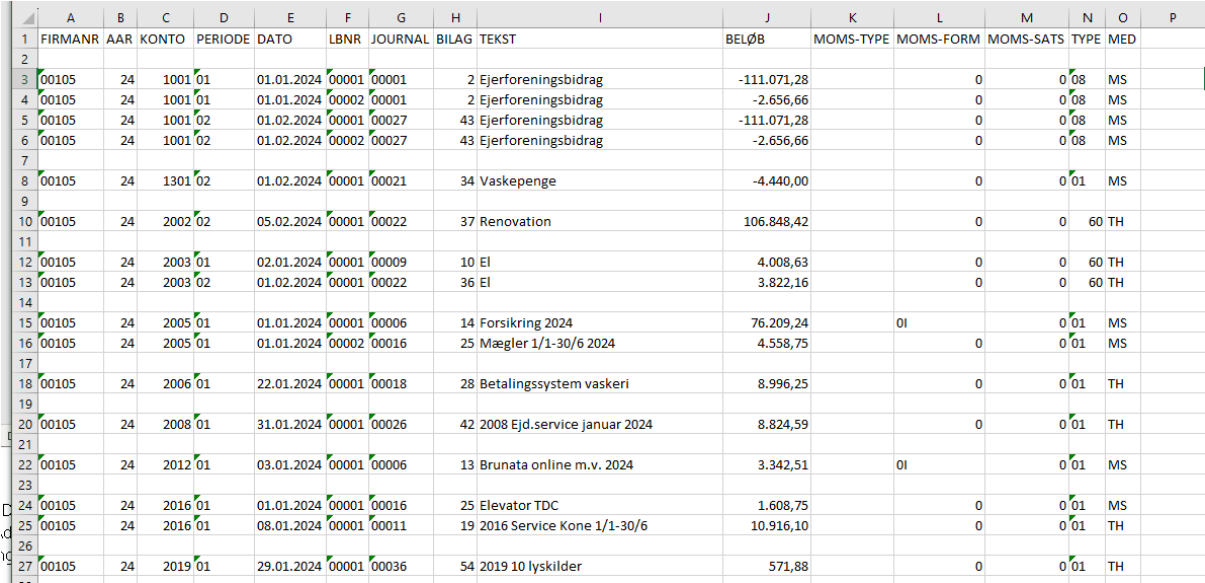

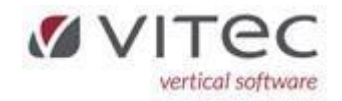

# <span id="page-16-0"></span>Finans – Efterpostering/Årsafslut nu med firmanummer i printarkivet

Eksempel herunder, viser firma 23 og firma 24 med de nye tekster, så kan man nemt se hvilke firmaer der er gået godt. (00001) betyder at næste bilagsnummer starter med 2 – så åbningsposter på statuskonti har bilag 1. (S) betyder der er valgt "Simulering".

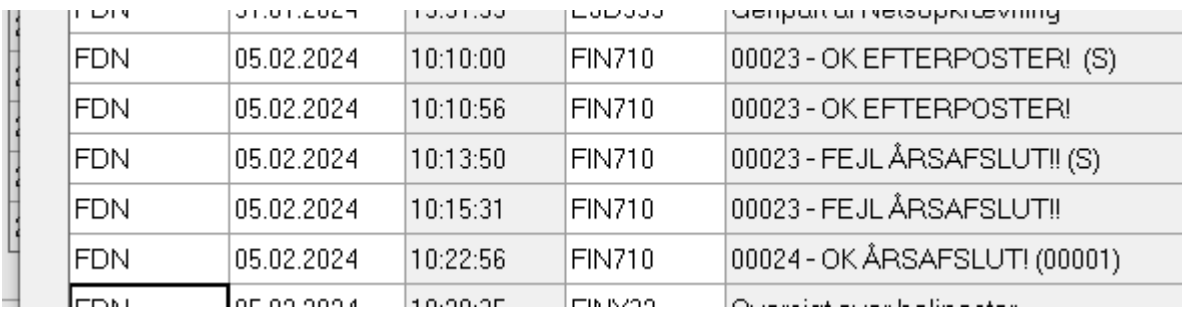

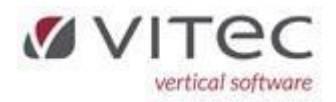

### Bankafstemning-indlæsning af CSV-filer nu med valgfri kolonner 9.1.1.4

Et udsnit at vores kunder har nu kørt bankafstemning – og det er gået rigtigt fint. Vores vision er at I som bruger "bare" helt automatisk kan indlæse alle bankfiler som er nu er i DK. Men sådan er virkeligheden bare ikke.

Vi har konstateret at der mange forskellige bankformater – selv inden for samme bank. Det giver en del udfordringer når filen fra bank skal til behandling i Vitec bankafstemning. Vitec tilpasser hele tiden løbende de formater som måtte være påkrævet¨, men der er også hjælp til selvhjælp. Måtte der opstå et format som ikke kan indlæses visa standard, kan man indtaste kolonner for DATO, TEKST og BELØB. Disse felter er minimum det der skal bruges til at kunne udføre en bankafstemning. *Vælg TYPE=8 for at indlæse med kolonnevalg*.

Eksempel på dette er at de markerede felter skal udfyldes som herunder INDEN man vælger filen der skal indlæses:

Vælg *Type*=8, kontroller at *Seperator* ";" herunder står *Dato* i kolonne 1, *Tekst* i kolonne 2 og *Beløb* i kolonne 3. Hop op i feltet Fil og tryk [F2] og marker den ønskes bankfil.

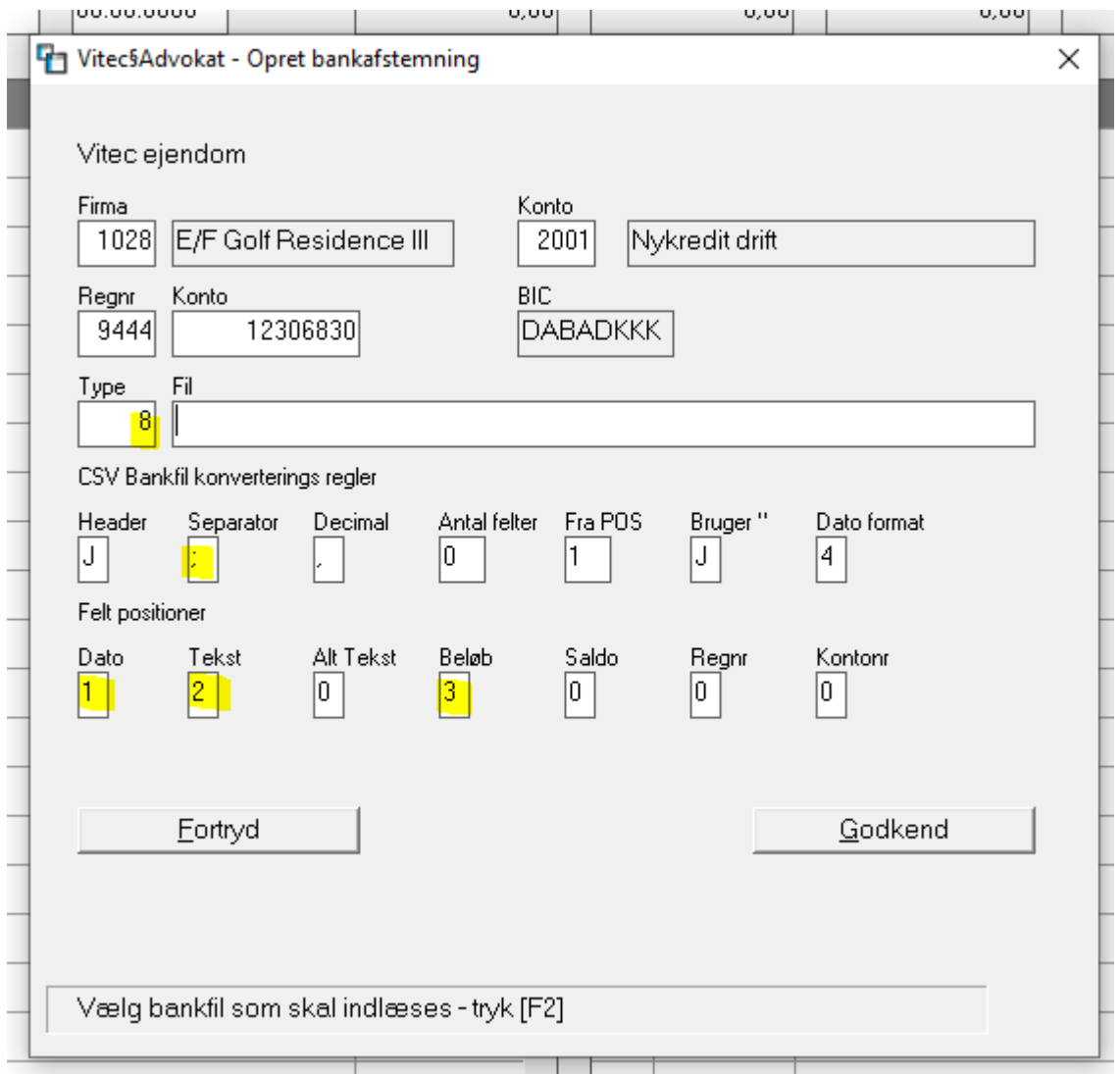

https://vitecsoftware-

my.sharepoint.com/personal/kent\_p\_jensen\_vitecsoftware\_com/Documents/Release-9.1.9.docx Side 18

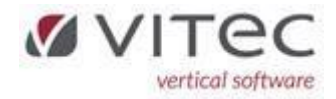

#### STANDARD filformat:

Til lidt teknisk information er vores standard til at indlæse bankafstemningsfiler følgende:

Semikolonsepareret ";" - .CSV-filer med beløb hvor "," er decimalangivelse. Hver linje skal afslutte med "linjeskift". Hvis man kan åben filen med notepad eller Excel og hver felt har sin egen kolonne kan filen indlæses i Vitec.